## Gruppo Buffetti S.p.A. Via Filippo Caruso, 23 – 00173 Roma

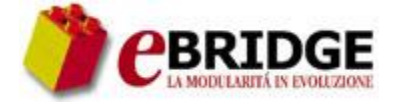

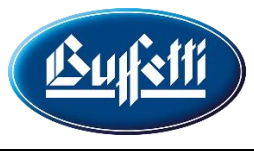

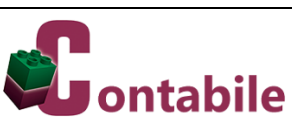

### **SOMMARIO**

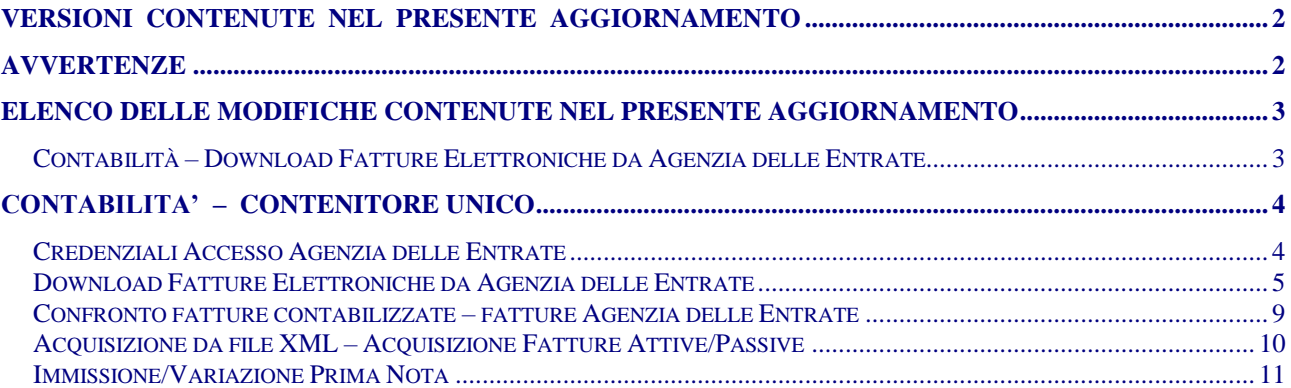

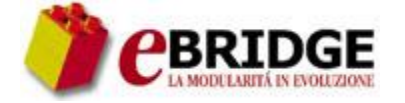

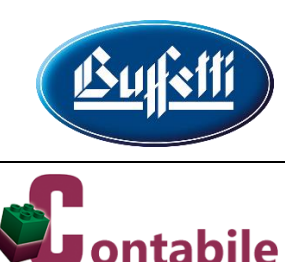

### **VERSIONI CONTENUTE NEL PRESENTE AGGIORNAMENTO**

<span id="page-1-0"></span>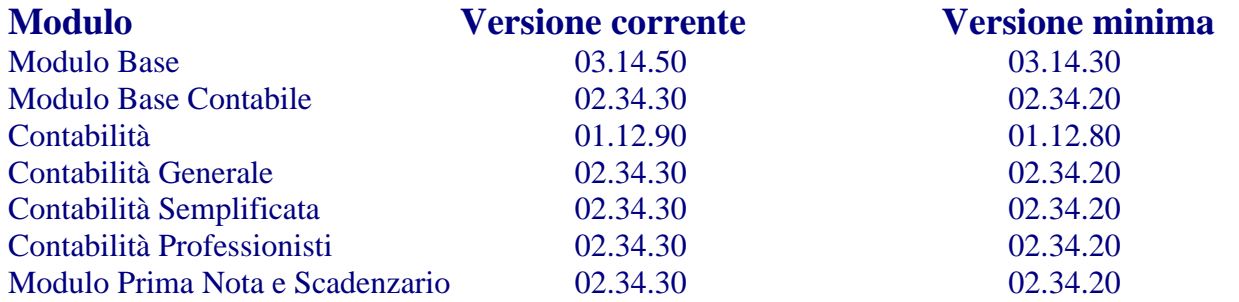

### **Il Codice identificativo dell'Aggiornamento è 20232401A del 09/01/2024**

## <span id="page-1-1"></span>**AVVERTENZE**  a) Prima di eseguire la scarica dei moduli, è necessario effettuare una copia di salvataggio degli archivi e disattivare la protezione antivirus.

b) L'assenza di eventuali revisioni minime di prodotto sul PC potrebbe impedire il passaggio degli aggiornamenti correnti.

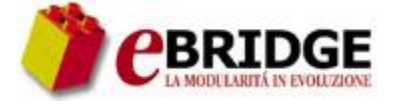

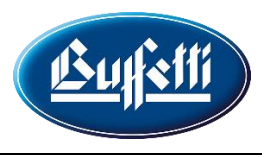

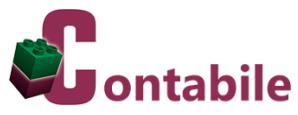

### <span id="page-2-0"></span>**ELENCO DELLE MODIFICHE CONTENUTE NEL PRESENTE AGGIORNAMENTO**

### <span id="page-2-1"></span>**Contabilità – Download Fatture Elettroniche da Agenzia delle Entrate**

Con il presente aggiornamento viene rilasciata una nuova funzionalità che consente il download, direttamente dal portale *Fatture e Corrispettivi* dell'Agenzia delle Entrate, dei file XML delle fatture elettroniche (attive, passive e messe a disposizione) relative ad una partita IVA in uno specifico lasso di tempo, effettuando l'accesso al suddetto portale con le credenziali dell'Agenzia delle Entrate come utente di Fisconline/Entratel. Per utilizzare la nuova funzionalità deve essere attivo il modulo connettore.

In particolare, tramite il nuovo lavoro di **Download FE da AdE** è possibile:

- predisporre le richieste di scarico delle fatture elettroniche attive, passive e messe a disposizione dal portale **Fatture e Corrispettivi** dall'Agenzia delle Entrate;
- scaricare automaticamente i file XML richiesti e renderli disponibili nei lavori di acquisizione delle fatture attive e passive.

Le richieste di scarico possono essere effettuate dal soggetto interessato o dal suo intermediario fiscale. Di conseguenza, uno studio professionale può utilizzare il nuovo lavoro per recuperare autonomamente le fatture elettroniche dei clienti da cui è stato incaricato o delegato. L'intervallo temporale di ogni richiesta non può superare i 31 giorni.

Il nuovo lavoro consente di scaricare le fatture elettroniche soltanto per i soggetti che, tramite l'apposita funzionalità presente nella *Home consultazione* della sezione *Fatture elettroniche e altri dati IVA* del portale *Fatture e Corrispettivi*, hanno aderito al servizio di consultazione e acquisizione delle fatture elettroniche e dei loro duplicati. È importante evidenziare che è possibile scaricare soltanto i documenti emessi e ricevuti a decorrere dalla data di adesione al suddetto servizio.

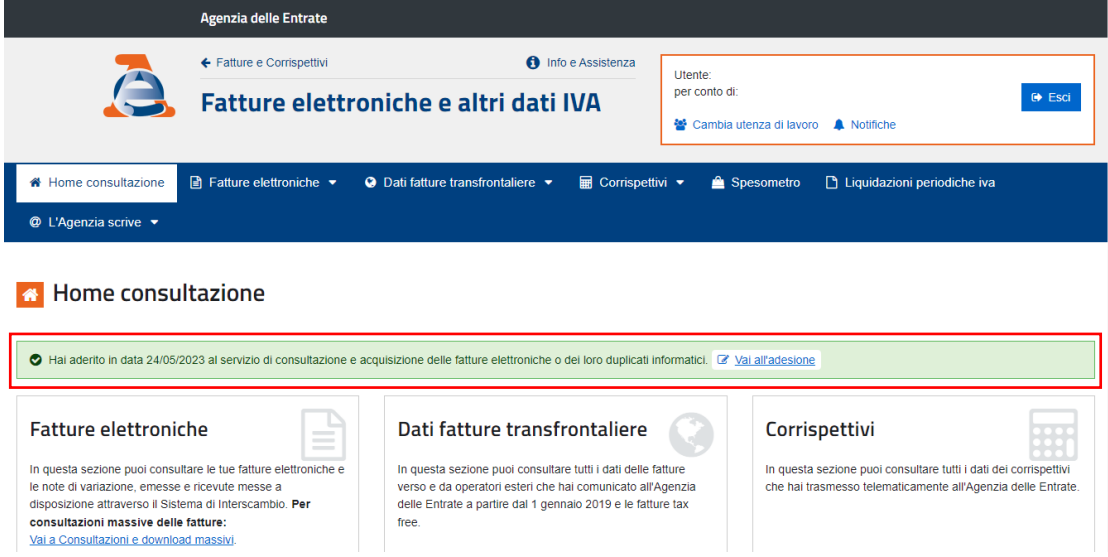

Di seguito il dettaglio delle implementazioni effettuate.

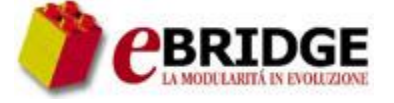

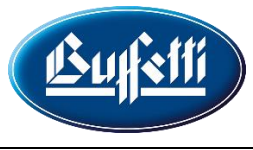

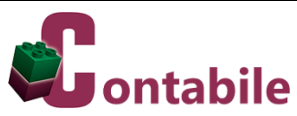

### **CONTABILITA' – CONTENITORE UNICO**

### <span id="page-3-1"></span><span id="page-3-0"></span>**Credenziali Accesso Agenzia delle Entrate**

Per impostare, per tutte le aziende gestite in **Contabilità**, la modalità di accesso e le credenziali per l'accesso al portale *Fatture e Corrispettivi* dell'Agenzia delle Entrate per il download delle fatture elettroniche, è stato previsto uno specifico nuovo lavoro che può essere avviato tramite la seguente chiamata di menu:

- **Collegamenti** 
	- **=> Acquisizione da file XML**

**=> Credenziali Accesso AdE**

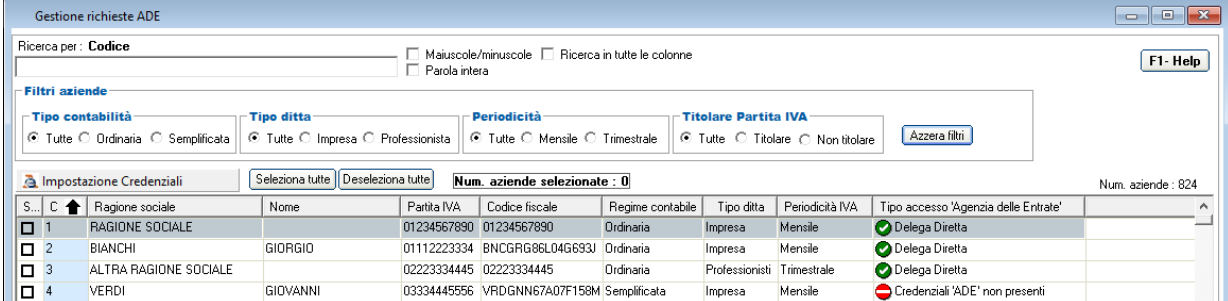

Tramite il pulsante "**Impostazione Credenziali**" è possibile indicare, per le aziende selezionate, la modalità di accesso (me stesso, incaricato, delega diretta) e le credenziali (username, password e PIN) dell'utente di Fisconline/Entratel.

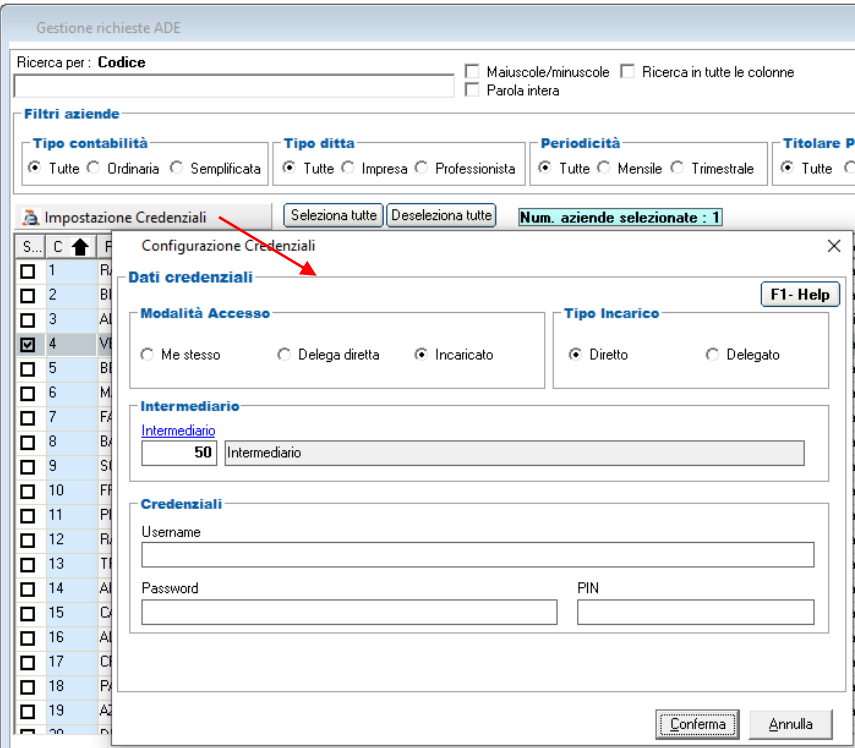

Via Filippo Caruso, 23 – 00173 Roma

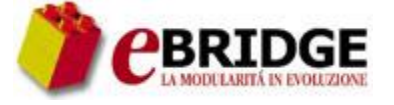

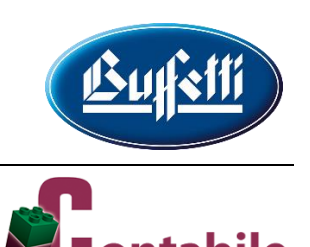

Se si vuole accedere ai servizi relativi alla propria partita IVA, si deve selezionare il campo '**Me stesso**'. Se, invece, si è ricevuta una delega come intermediario dal proprio cliente titolare di partita IVA, si deve selezionare il campo '**Delega diretta**'. Se, infine, si è stati incaricati ad operare per conto dell'azienda per cui si lavora, si deve selezionare il campo '**Incaricato**'. In quest'ultimo caso, se si opera direttamente come incaricato si deve selezionare il campo '**Diretto**', mentre se è stata presentata apposita delega e si opera come delegato si deve selezionare il campo '**Delegato**'. Per le modalità di accesso '**Delega diretta**' e '**Incaricato**', nel campo '**Intermediario**' si deve indicare il codice dell'intermediario delegato o incaricato.

## <span id="page-4-0"></span>**Download Fatture Elettroniche da Agenzia delle Entrate**

Per la gestione delle richieste di scarico delle fatture elettroniche direttamente dal portale *Fatture e Corrispettivi* dell'Agenzia delle Entrate è stato previsto uno specifico nuovo lavoro che può essere avviato tramite la seguente chiamata di menu:

### - **Collegamenti**

**=> Acquisizione da file XML**

### **=> Download FE da AdE**

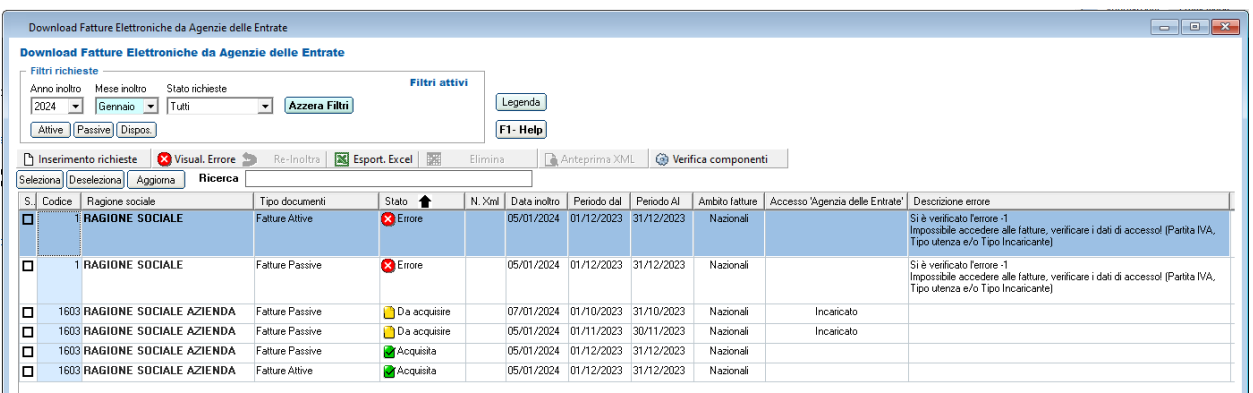

Viene visualizzato l'elenco richieste già inserite. Per ogni richiesta vengono esposti l'azienda, il tipo di documenti (fatture attive, fatture passive e fatture messe a disposizione), lo stato, la data di inoltro, l'intervallo temporale e, soltanto per le richieste che si sono concluse con un errore, il messaggio di errore restituito dall'elaborazione della richiesta.

Di seguito un riepilogo delle principali funzioni.

### **Inserimento richieste**

Tramite il pulsante "**Inserimento richieste**" è possibile inserire una nuova richiesta per scaricare i file XML dei documenti. Si deve scegliere se la richiesta riguarda le fatture attive, le fatture passive e/o le fatture messe a disposizione, indicando i relativi intervalli di date, che non possono eccedere i 31 giorni. Per le fatture attive e le fatture passive è possibile scegliere di scaricare anche le fatture transfrontaliere.

Via Filippo Caruso, 23 – 00173 Roma

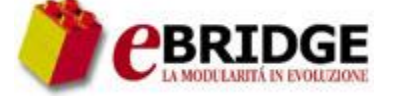

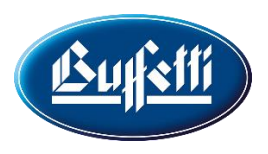

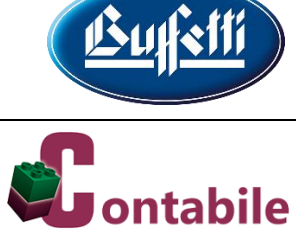

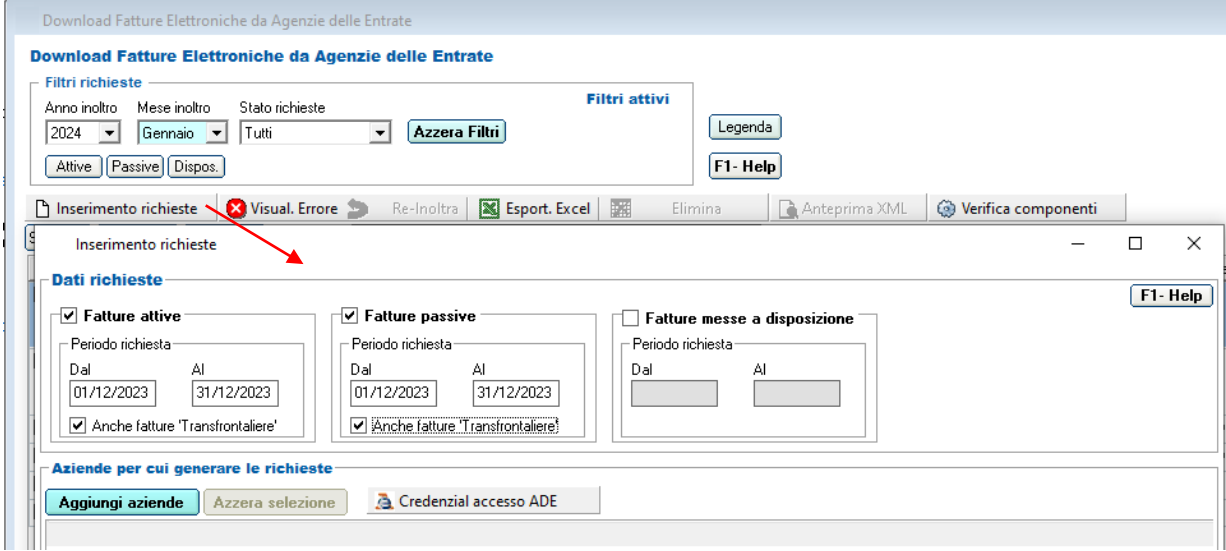

### Tramite il pulsante "**Aggiungi aziende**" è possibile selezionare le aziende per cui si desidera inserire le richieste.

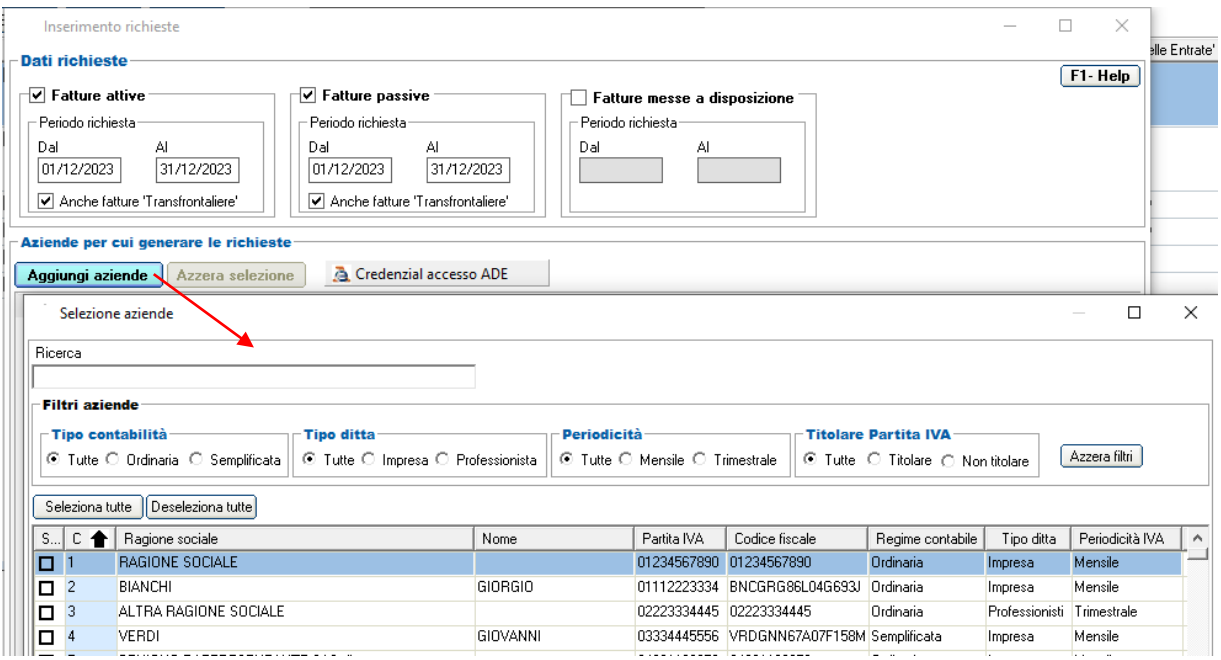

## Gruppo Buffetti S.p.A. Via Filippo Caruso, 23 – 00173 Roma

**PBRIDGE** 

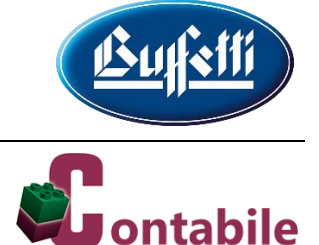

Tramite il pulsante "**Credenziali accesso ADE**", invece, è possibile avviare il lavoro che consente di impostare, per ogni azienda, la modalità di accesso (me stesso, incaricato, delega diretta) e le credenziali per l'accesso al portale dell'Agenzia delle Entrate.

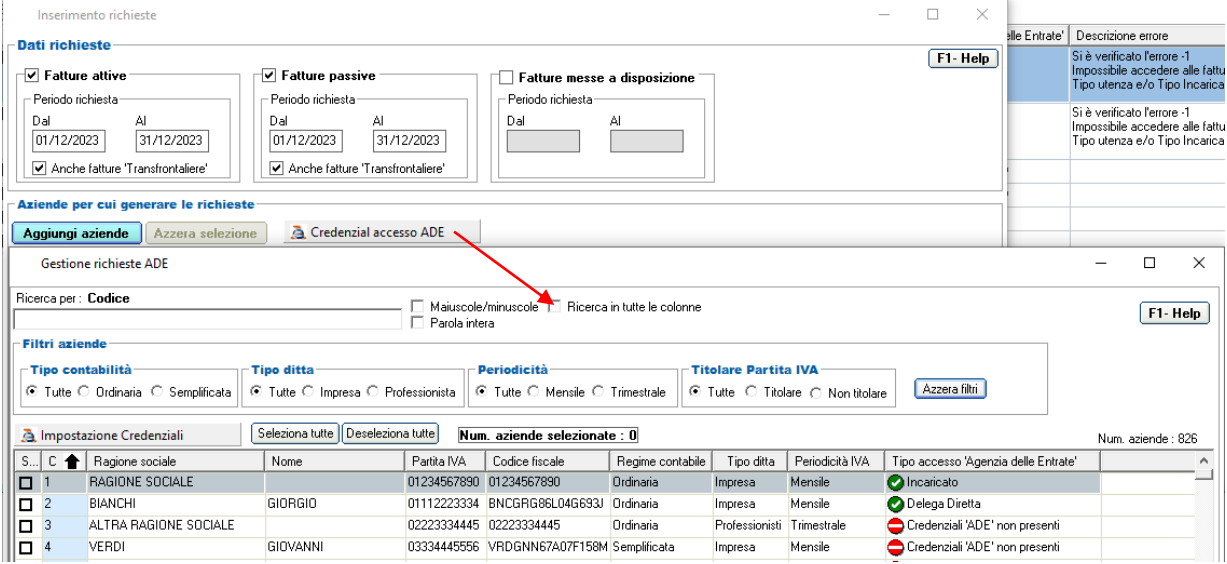

Dopo avere indicato i dati della richiesta e selezionato le aziende, tramite il pulsante "**Conferma**" della finestra di "**Inserimento richieste**" è possibile generare le richieste e scaricare i relativi file XML dal portale dell'Agenzia delle Entrate.

**ATTENZIONE!** È importante evidenziare che, per accedere al portale dell'Agenzia delle Entrate e scaricare i file XML, il PC in uso deve essere collegato a Internet.

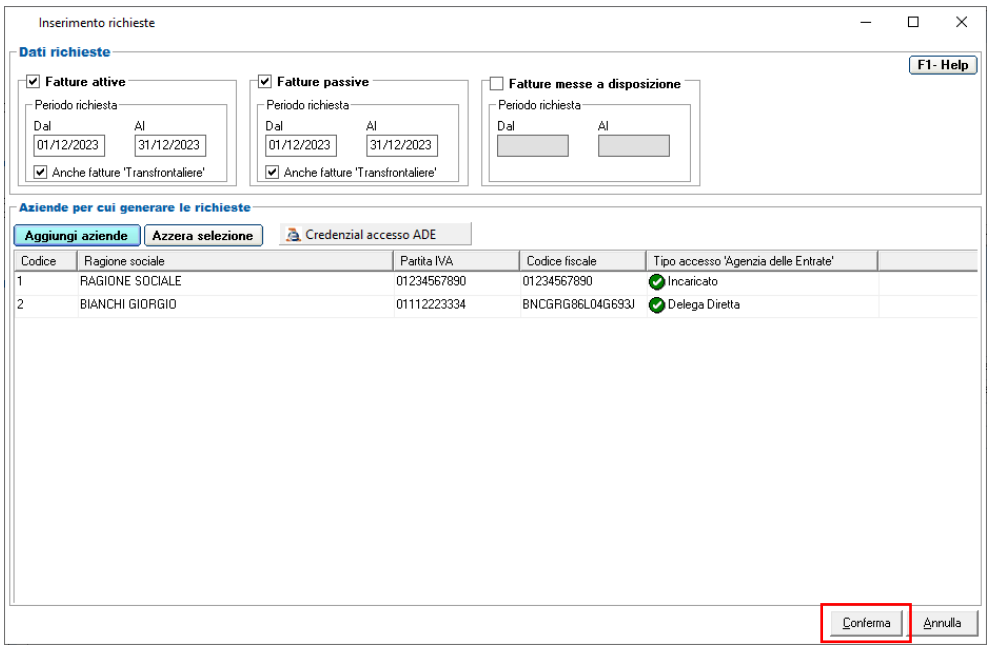

## Gruppo Buffetti S.p.A. Via Filippo Caruso, 23 – 00173 Roma

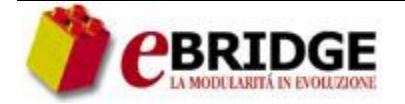

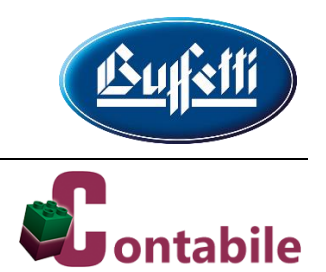

### **Elenco richieste**

Per ogni richiesta esposta nell'elenco delle richieste inserite, nella colonna "**Stato**" viene evidenziato se la stessa è stata acquisita, è da acquisire oppure si è conclusa con un errore. Si precisa che per acquisire i file XML scaricati con le richieste basta avviare il lavoro di "**Acquisizione Fatture Attive**" o il lavoro di "**Acquisizone Fatture Passive**" e selezionare le aziende alle quali le richieste si riferiscono.

Per le richieste che si sono concluse con un errore, tramite il pulsante "**Visual. Errore**" è possibile visualizzare il messaggio di errore restituito dall'elaborazione della richiesta. Lo stesso messaggio viene esposto anche nella colonna "**Descrizione errore**". Se una richiesta si è conclusa con un errore che è stato successivamente risolto (per esempio a causa di un problema di connessione o alle credenziali errate), tramite il pulsante "**Re-Inoltra**" è possibile inviare nuovamente la richiesta. Tramite il pulsante "**Elimina**" è possibile eliminare definitivamente le richieste selezionate.

Per le richieste "**Da acquisire**", tramite il pulsante "**Anteprima XML**" è possibile visualizzare gli XML che sono stati scaricati con le richieste selezionate, utilizzando il formato ministeriale o quello semplificato.

Per la gestione delle richieste è necessario che nel PC sia installata la versione 4.8 del Microsoft .NET Framework. Tramite il pulsante "**Verifica componenti**" è possibile verificare la versione del Microsoft .NET Framework e, nel caso in cui sia necessario scaricare la versione 4.8, tramite il pulsante "**Download framework**" è possibile accedere alla pagina da cui effettuare il download.

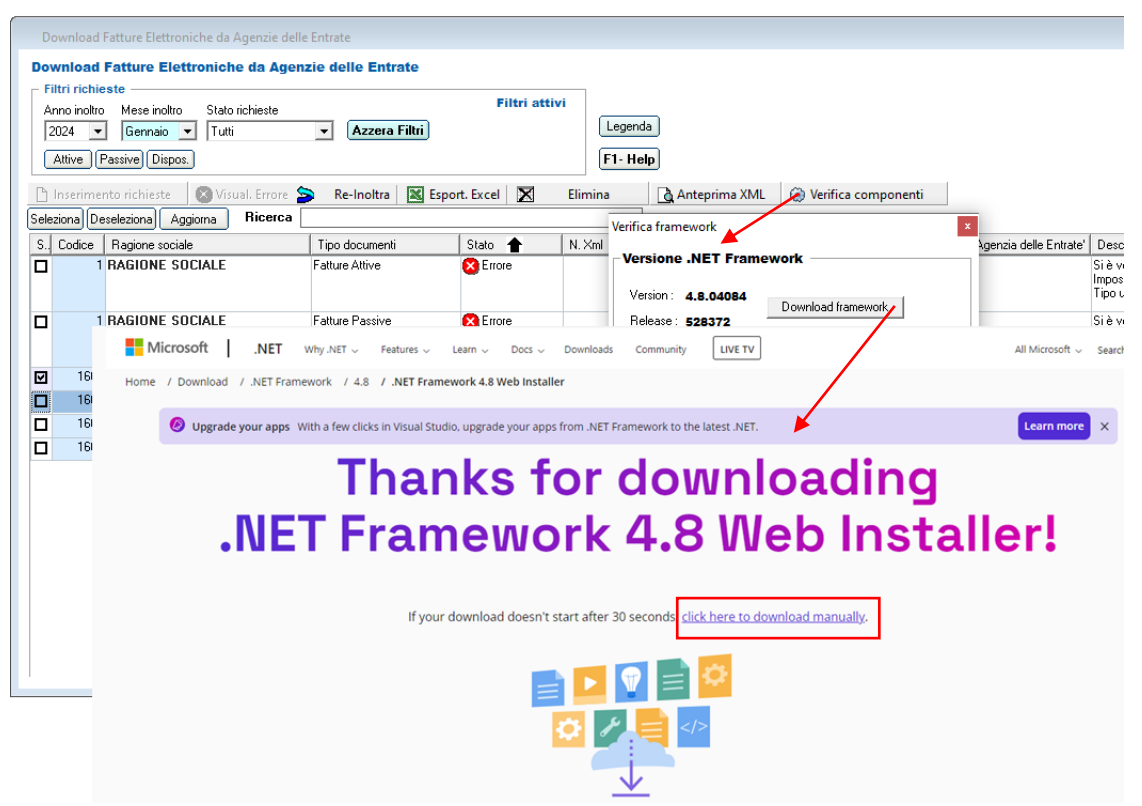

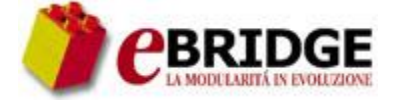

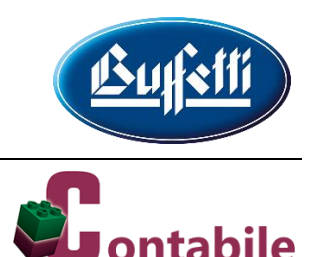

## <span id="page-8-0"></span>**Confronto fatture contabilizzate – fatture Agenzia delle Entrate**

Con il presente aggiornamento è stato implementato un nuovo lavoro che consente di mettere a confronto le fatture (attive/passive) registrate in prima nota con le fatture presenti nel portale *Fatture e Corrispettivi* dell'Agenzia delle Entrate. Il nuovo lavoro può essere avviato tramite la seguente chiamata di menu:

#### - **Prima Nota**

### **=> Confronto fatture contabilizzate - fatture ADE**

Per poterlo eseguire è necessario disporre dei file CSV esportabili tramite il servizio di consultazione delle fatture elettroniche. Quindi, si deve preventivamente procedere all'esportazione dei suddetti file dal portale dell'Agenzia delle Entrate. Una volta reperiti i file, si deve provvedere alla loro organizzazione in apposite cartelle. In particolare, trattandosi di un lavoro eseguibile contemporaneamente su più aziende, tutti i file possono essere collocati all'interno di un'unica cartella. Si segnala soltanto che, se si dispone di più file della stessa azienda ma relativi a periodi diversi, se si desidera effettuare elaborazioni separate, è necessario creare cartelle separate, da elaborare distintamente.

Come prima cosa si deve procedere con l'impostazione delle seguenti selezioni:

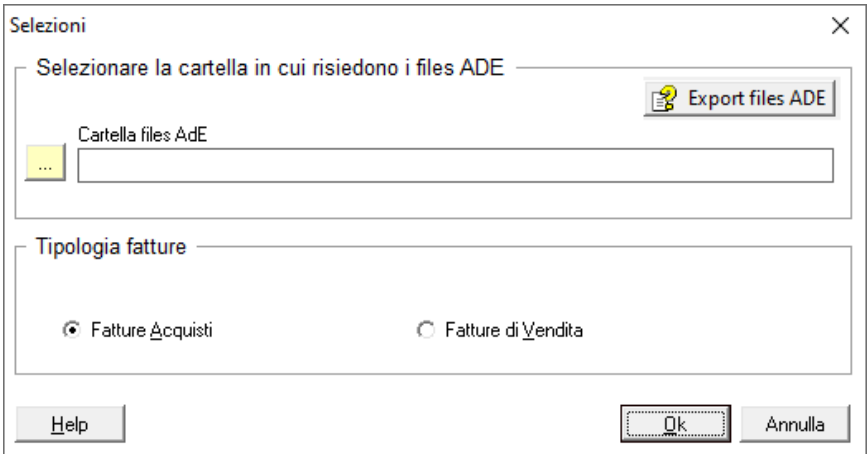

Confermando le selezioni viene esposta la seguente maschera, nella quale sono elencate tutte le aziende per le quali è stato richiesto il confronto, cioè quelle per le quali è presente almeno un file nella cartella selezionata.

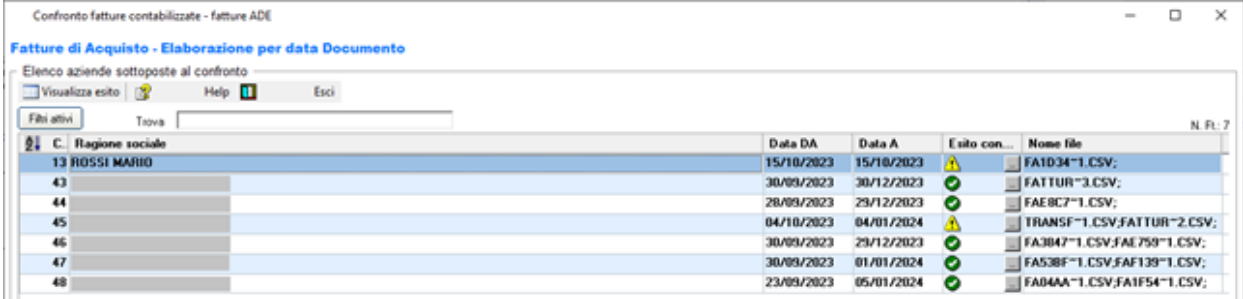

Via Filippo Caruso, 23 – 00173 Roma

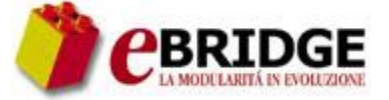

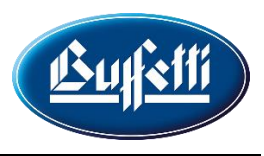

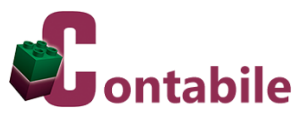

L'esito del confronto è immediatamente visibile nella riga di ciascuna azienda:

- in caso di esito positivo (esatta corrispondenza tra fatture contabilizzate e fatture AdE) viene esposta l'icona $\mathbf{\mathcal{O}}$ ;
- in caso di esito negativo (fatture contabilizzate non presenti in AdE e/o fatture AdE non contabilizzate) verrà esposta l'icona  $\Delta$ .

Il dettaglio dell'esito è visibile cliccando sul bottone  $\Box$  posto nella stessa colonna degli esiti oppure utilizzando l'apposito tasto funzione della tool-bar.

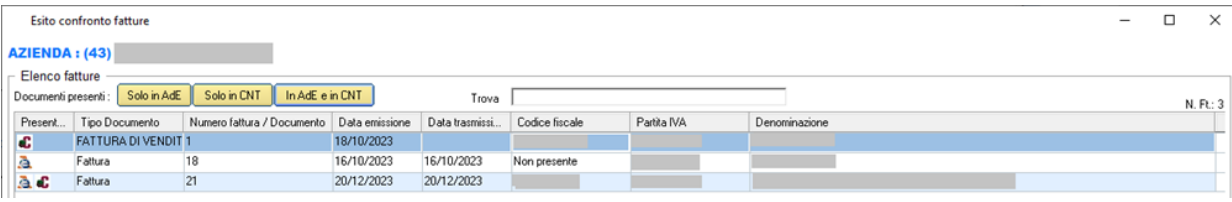

In tale dettaglio, visualizzabile sempre, anche in caso di esito positivo, vengono elencate tutte le fatture, quelle presenti in contabilità, quelle presenti in AdE e quelle presenti in entrambi. Per ciascuna fattura è, quindi, visibile uno dei seguenti stati:

- presente solo in AdE;
- presente solo in contabilità;
- presente sia in contabilità che in AdE.

È possibile applicare dei filtri per consentire la visualizzazione di uno o più dei suddetti stati ed è disponibile una funzione di ricerca rapida.

## <span id="page-9-0"></span>**Acquisizione da file XML – Acquisizione Fatture Attive/Passive**

Con il presente aggiornamento è stata aggiornata la funzione di "**Controllo fatture**". In particolare, selezionando il nuovo campo '**Aggiorna stato documento Studio Digitale**', è ora possibile controllare anche se nei portali web "**Studio Digitale**" e "**Azienda Digitale**" sono presenti documenti elettronici nello stato "**Da trasferire**" che, invece, sono già stati trasferiti nel gestionale. In caso affermativo, i documenti vengono automaticamente posti nello stato "**Trasferito**".

Via Filippo Caruso, 23 – 00173 Roma

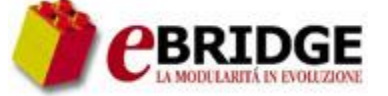

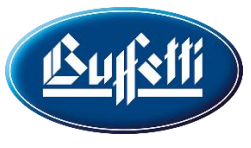

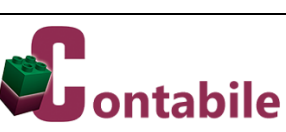

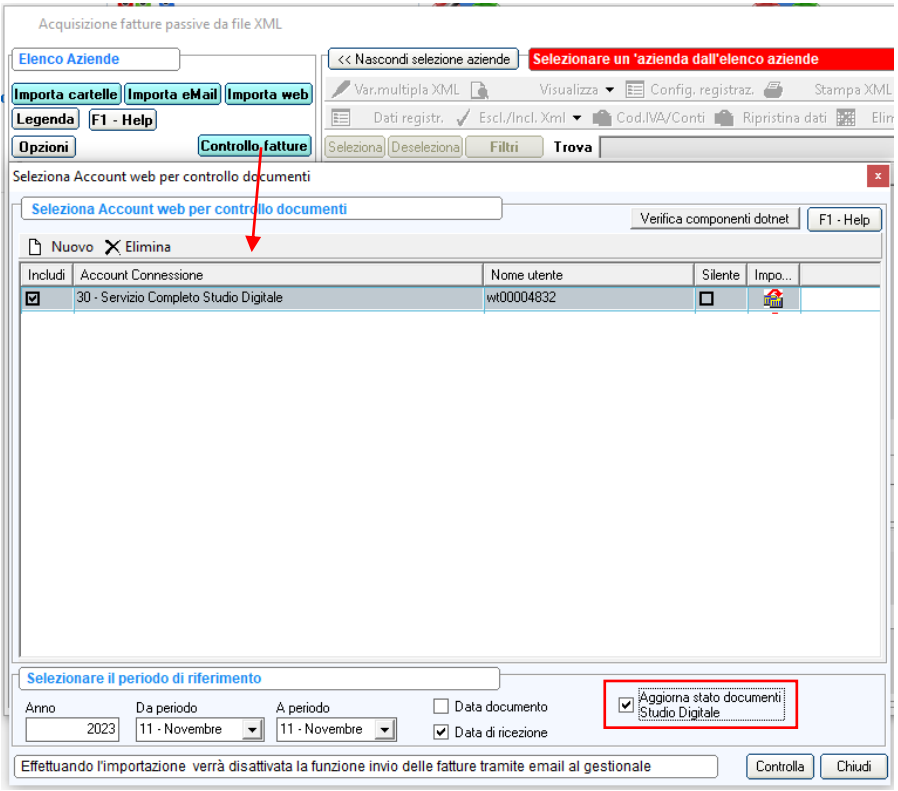

## <span id="page-10-0"></span>**Immissione/Variazione Prima Nota**

Con il presente aggiornamento è stata effettuata la seguente correzione: (3140907C)

• nella finestra di ricerca avanzata dei clienti/fornitori è stata ripristinata la selezione dei soggetti con i tasti freccia giù/freccia su.